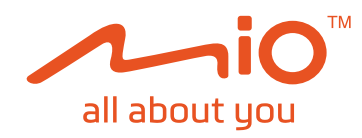

# Ръководство на потребителя

# MiVue<sup>™</sup> 730 Series

# **СЪДЪРЖАНИЕ**

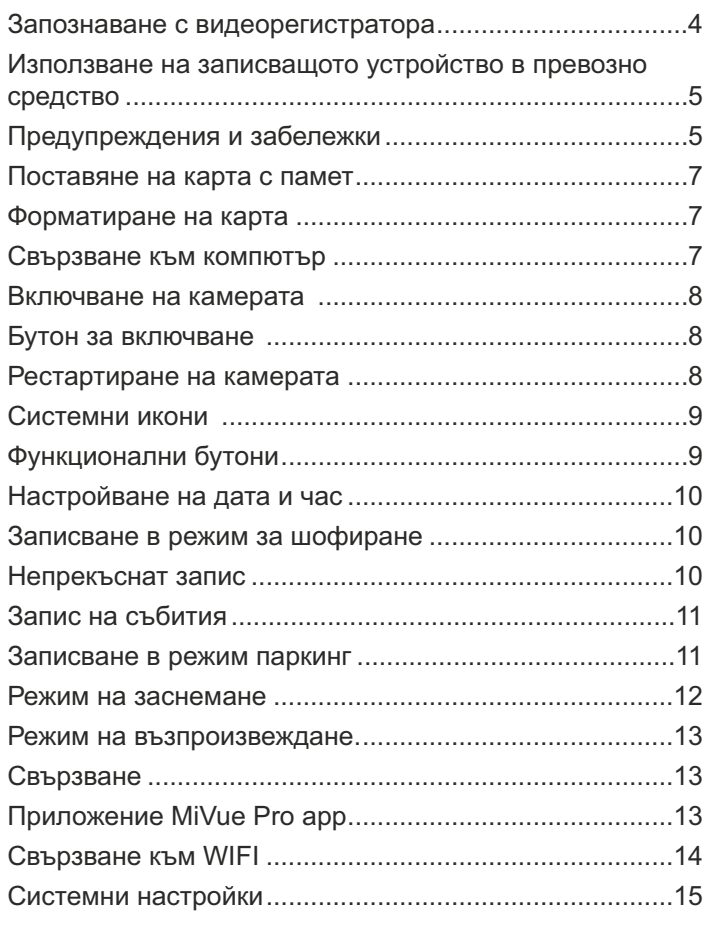

Редакция: R01  $(5/2019)$ 

#### **Отказ от отговорност**

UNITED KINGDOM

конкретния модел цветът и изгледът на закупения уред и принадлежности отговорност за щети, произтичащи пряко или косвено от грешки, пропуски MiTAC не гарантира, че в този документ няма грешки. MiTAC не носи London Gatwick Airport, RH6 OLG, **Забележки:** Spectrum House, Beehive Ring Road, MiTAC Europe Ltd. Не всички модели се предлагат във всички региони. В зависимост от или несъответствия между устройството и документите. могат да се различават от рисунките в този документ. Изображенията в това ръководство може да се различават между моделите и версиите на софтуера. Може да свалите най-новата версия на ръководството на www.mio.com Характеристиките и документите подлежат на промяна без предупреждение.

**1**

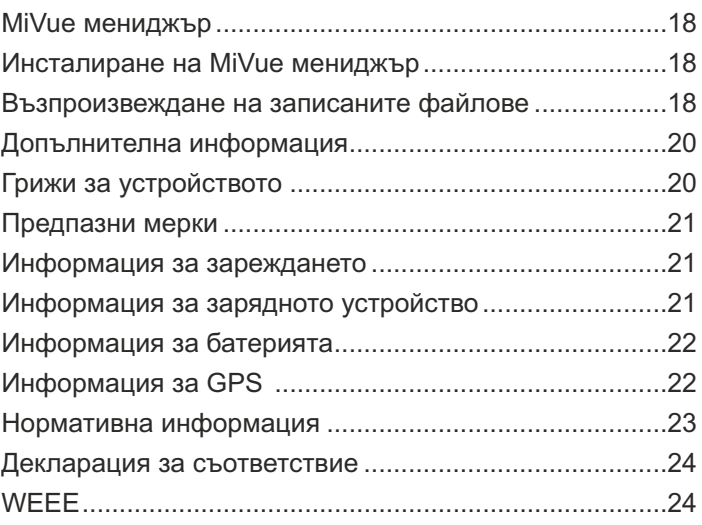

### **Запознаване със записващото устройство**

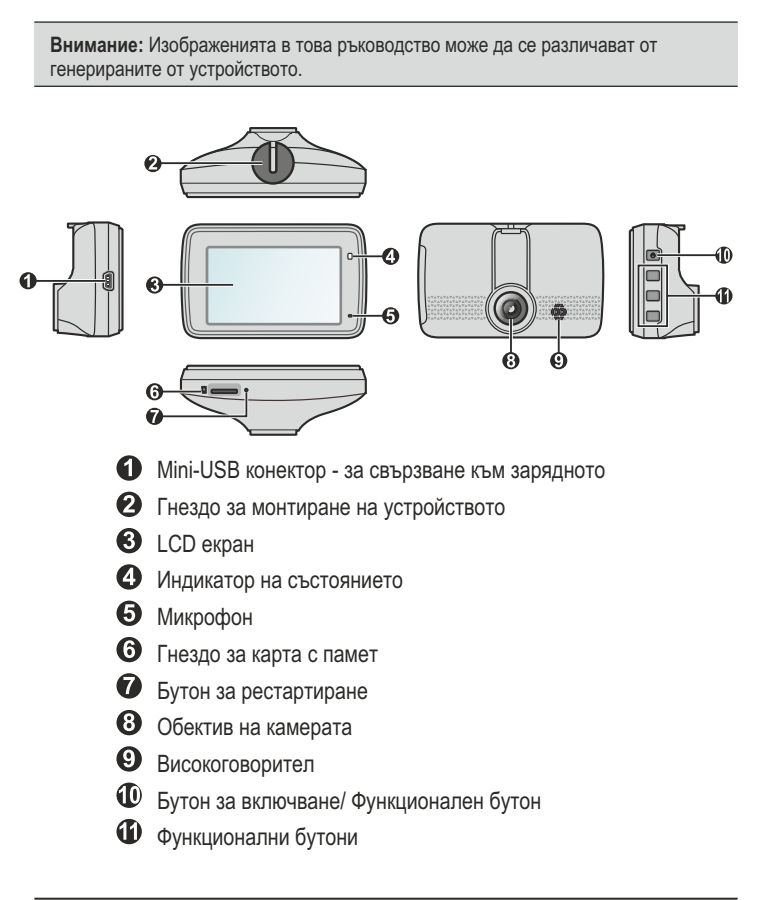

**4**

Уверете се, че автомобилът е паркиран на равна повърхност. Следвайте инструкциите, за да монтирате видеорегистратора във вашия автомобил безопасно.

1. Монтиране на камерата

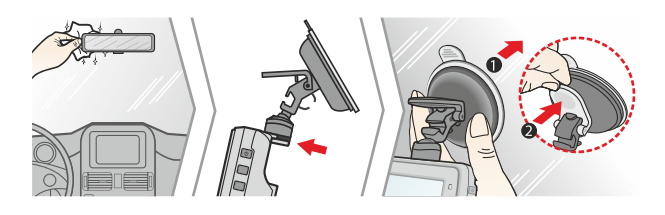

- Когато нагласявате ъгъла, уверете се, че изгледа от видеорегистратора е паралелен на пътното платно и съотношението терен/небе е около 6/4 2. Нагласяне на ъгъла на обектива
- 3. Свързване на кабелите.

Закрепете кабелите под тапицерията на ръба на стъклото откъм тавана и А-колоната, за да не пречат по време на движение. Уверете се, че кабелите не пречат на въздушните възглавници или други устройства за безопасност.

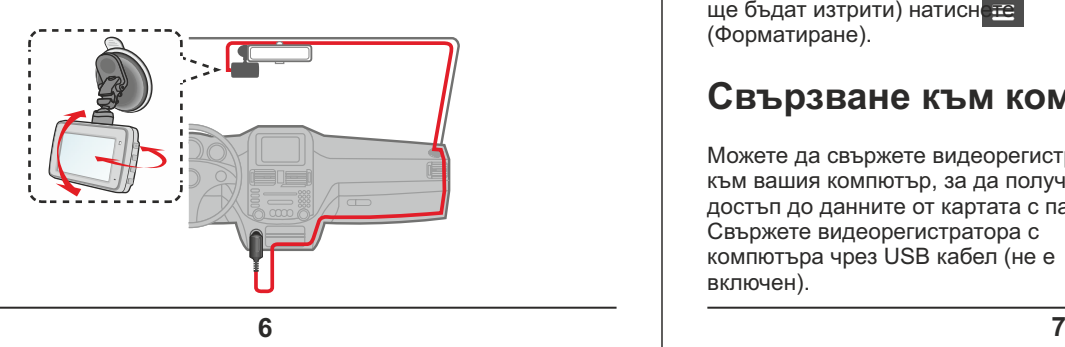

# **Използване на записващото устройство в превозно средство**

### **Предупреждения и забележки**

- За Вашата собствена безопасност не използвайте контролите на продукта по време на шофиране. Използването на това устройство не променя изискванията шофьорът да носи пълна отговорност за своите действия зад волана. Тази отговорност включва съблюдаване правилата за движение с цел избягване на произшествия, нараняване или увреждане на собственост.
- џ При използване на записващото устройство в автомобил, то трябва да се монтира на прозореца. Уверете се, че записващото устройство е поставено на подходящо място и не пречи на видимостта на шофьора и задействането на въздушните възглавници.
- џ Уверете се, че нищо не пречи на обектива и че близо до обектива няма отразяващи материали. Обективът да се поддържа чист.
- Ако предното стъкло на автомобила е затъмнено, това може да повлияе на качеството на записа.
- За най-добри резултати, монтирайте камерата възможно найблизо до огледалото за обратно виждане.
- џ Изберете отговорно мястото за монтаж на камерата. Никога не поставяйте камерата на място, което ограничава видимостта на шофьора.
- Ако предното стъкло на автомобила е затъмнено, това може да означава, че стъклото е атермично и да повлияе на GPS приемника. В такъв случай, преместете камерата на "чисто" място.
- Системата автоматично калибрира сензора за движение при включване. За да предотвратите неправилната калибровка, винаги включвайте камерата СЛЕД като сте я монтирали правилно в автомобила.

**5**

## **Поставяне на карта с памет**

#### **Забележка:**

- Картата с памет да не се натиска в средата
- MiTAC не гарантира за съвместимост на устройството с карти памет на различни производители.
- Преди да започнете да правите записи, моля форматирайте картата за да избегнете нарушения в работата на устройството, причинени от файлове записани от други устройства.
- Изключете устройството преди да извадите картата.

Трябва да поставите картата с памет, за да можете да записвате. Устройството подд ържа карти с памет от клас 10 с<br>капаците тот 8 до 128 GB. Препоръчва т от 8 до 128 GB. Препоръчваме да използвате различни карти за исъхранение

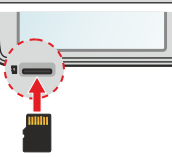

запис и съхранение<br>Дръжте картата (MicroSD) за (Mi croSD) за ръбовете и внимателно я

Поставяйте картата преди да в включите устройството. Не махайте картата по време на истолация запис. махайте картата по време на вкарайте в гнездото, иакто е показано на илюстрацията. За изваждане на картата и в виммателно натиснете горния й ръб изваждане на картата внимателно натиснете горния й ръб<br>навътре, за да я сосвободите, и я изтеглете навън. освободите, и я изтеглете навън.

### **Форматиране на картата памет**

Ако трябва да се форматира картата с памет (всички данни<br>ше бъдат изтрити) натиснете и изберете Format ще бъдат изтрити) натиснете (Форматиране).

# **Свързване към компютър**

Можете да свържете видеорегистратора към вашия компютър, за да получите достъп до данните от картата с памет. Свържете видеорегистратора с компютъра чрез USB кабел (не е включен).

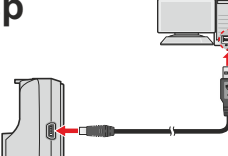

### **Включване на камерата**

Извършете монтажа и инсталирането спрямо инструкциите в раздел **Използване на записващото устройство в превозно средство.**

Когато стартирате двигателя, устройството автоматично се включва.

Индикаторът за състоянието свети в зелено, когато устройството е включено.

### **Бутон за включване/изключване**

Натиснете и задръжте за 2 секунди бутона за да можете ръчно да включите или изключите видеорегистратора.

### **Рестартиране на видеорегистратора**

Понякога може да се наложи да направите хардуерен рестарт, когато устройството спре да реагира или "замръзне". За да рестартирате видеорегистратора натиснете и задръжте бутона за вкл/изкл докато той се изключи. Натиснете бутона отново за да включите видеорегистратора.

Ако устройството не се изключва със задържане натиснат бутона вкл/изкл може да изключите камерата с натискането на рестартилащия бутон чрез малък инструмент (игла или кламер)

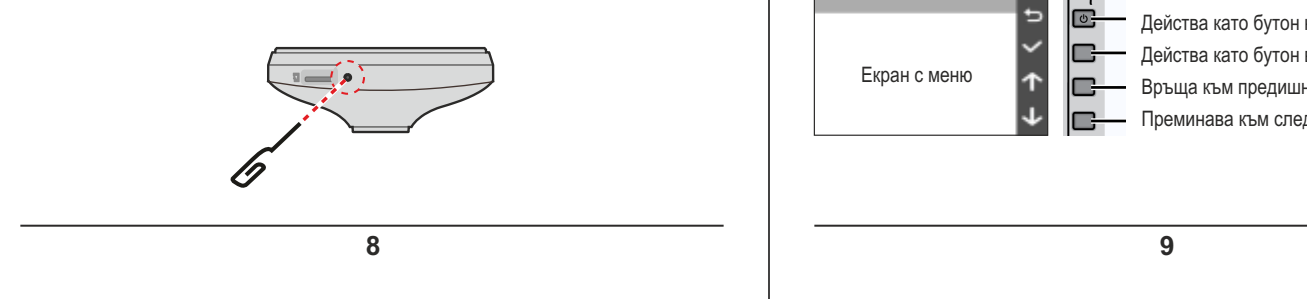

# **Настройки на дата и час**

За да сте сигурни, че датата и часа на вашите записи са правилни, направете проверка преди да стартирате записването.

- 1. Натиснете  $\equiv$  за да отворите менюто с настройките
- 2. Изберете **System>Data/Time**
- 3. Изберете **GPS** време или **Ръчно настройване:**
	- Когато сте избрали **Use GPS Time**, натискайте  $\bigcap_{k=1}^{\infty} I_k$ , за да изберете времевата зона на вашето местоположение. Системата ще настрои датата и часа спрямо GPS местоположението.
	- Когато сте избрали Manual на екрана ще се визуализира<br>меню с настройки на дата и час. Използвайте  $\Box$  /  $\Box$ , за меню с настройки на дата и час. Използвайте  $\Box$  / да достигнете желаната стойност в избраното поле Натиснете > и повтаряйте стъпката докато всички полета бъдат променени.
- 4. Когато сте готови натиснете $\blacktriangledown$

# **Записване в режим шофиране**

### **Непрекъснат запис**

Устройството започва да записва малко след стартирането му. Системният индикатор мига зелено и оранжево периодично по време на записа.

По време на запис, можете ръчно да преустановите записа като натиснете  $\equiv$  . Натиснете  $\blacktriangleright$ , за да се върнете в екрана за запис, устройството ще започне автоматично да записва.

# **Системни икони**

Различните икони в лентата за състоянието в горния край на екрана показват информация за състоянието на устройството. Видът и броят на иконите зависи от модела устройство.

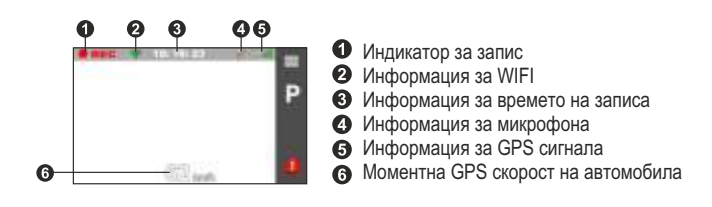

# **Функционални бутони**

Камерата е оборудвана с четири контролни бутона, кореспондиращи с иконите на екрана. Функциите на бутоните може да варират при различните екрани.

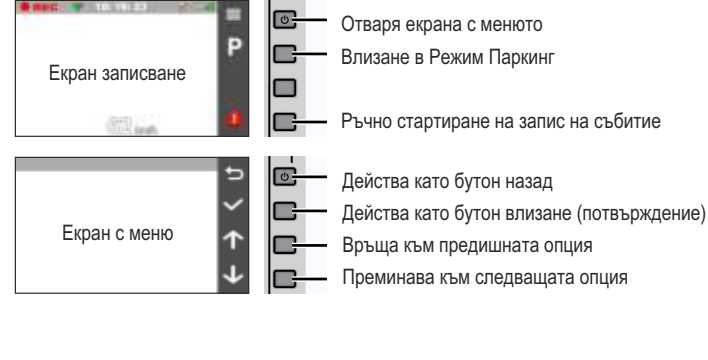

Записът ще бъде разделен на няколко видеоклипа, записът не спира между клиповете. Когато вашата карта с памет се запълни с непрекъснати записи, устройството ще записва върху найстарите съществуващи файлове в тази категория. Файловете от режим Непрекъснат Запис могат да бъдат намерени в папка Normal за да ги възпроизведете.

# **Запис на събития**

По подразбиране, при възникване на събитие, като внезапен удар, шофиране с висока скорост, рязък завой или катастрофа, G сензорът изпраща сигнал на записващото устройство да започне "спешен" запис (запис на събитие).

**Забележка:** Може да промените чувствителността на G-сензора като натиснете  **Video recording>G-sensor sensitivity.**

Записът на събития ще съхрани момента преди и след възникналото събитие. Когато картата памет е пълна със записи на събития, новите видеоклипове ще заместват старите в категорията.

Ако искате да стартирате ръчно запис на събитие по време на непрекъснат запис, натиснете бутона Запис на събития ( $\left| \cdot \right|$ ). Файловете от режим Запис на събития могат да бъдат намерени в папка Event за да ги възпроизведете.

# **Режим Паркинг**

**Забележка:** Тази функция не е налична при всички модели.

Вашият видеорегистратор поддържа записи в Режим Паркинг. Може да използвате допълнителен захранващ източник в Режим Паркинг, например Mio Smart Box , непрекъсваемия захранващ кабел на Mio, който се продава отделно.

Режим Паркинг е деактивиран по подразбиране. Може да активирате режима като натиснете **>Parking Mode>Detection>On.**

Преди да го активирате, моля проверете разпределението на паметта на устройството. Натиснете **>Select>Storage Allocation** за да зададете подходящо разпределение за записите в Режим Паркинг. Промяната на разпределението на паметта ще изтрие информацията от картата памет, така че преди това съхранете видеоклиповете и снимките на вашия компютър. Когато режимът е активиран системата автоматично влиза в Режим Паркинг когато вие:

- џ Прекъснете захранването или когато автомобилът не се движи за повече от 5 минути.

**Забележка:** Функцията се задейства от сензора G на устройството. Можете да промените конфигурацията като изберете **Parking Mode > Auto Entry.** 

• Може да натиснете Р , за да влезете в Режим Паркинг по време на Непрекъснат Запис.

В Режим Паркинг записването се задейства само при регистриране на движение или вибрация. Записът започва и свършва секунди преди и след събитието. Когато картата е запълнена със записи от Режим Паркинг, системата автоматично изтрива най-старите в категорията.

Паркинг индикаторът мига в червено, когато се осъществяват записи в Режим Паркинг.

За да излезете о<u>т Реж</u>им Паркинг и да продължите непрекъснат запис, натиснете **. Ако по време на Режим Паркинг са** регистрирани движения и са направени записи, ще бъдете попитани дали искате да ги прегледате преди да излезете от режима.

Записите могат да бъдат намерени в папка Parking за да бъдат възпроизведени.

### **Режим Заснемане**

Този видеорегистратор ви позволява да правите снимки: натиснете  $\equiv$  > Camera >  $\circ$  . Снимките могат да бъдат намерени в папка Photo за да бъдат възпроизведени.

**12**

#### **Забележка:**

џ Не всички MiVue регистратори поддържат MiVue Pro или всички негови функции. џ MiVue Pro е съвместимо с iOS9.0 или по-висока и Android 5.0 или по-висока версия. MiTAC не гарантира съвместимост с телефоните на всички производители.

### **Свързване към WiFi**

През WiFi може да свържете видеорегистратора с вашия смартфон. WiFi по подразбиран<u>е е д</u>еактивиран. Може да активирате WiFi като натиснете **>WIFI>On**. При активиране, екрана с настройките на WiFi ще покаже SSID и паролата на камерата.

На вашия телефон изпълнете следните стъпки за да се свържете през WiFi:

- 1. Уверете се, че сте активирали WiFi на смартфона<br>2. Отворете приложението MiVue Pro и натиснете, и
- Отворете приложението MiVue Pro и натиснете иконата "+"
- 3. Натиснете **Select WiFi** и след това изберете
- видеорегистратора който искате да добавите.
- 5. Когато устройствата са сдвоени, на екрана ще се появи главната страница (**1)**. 4. Натиснете **Done** за да завършите сдвояването

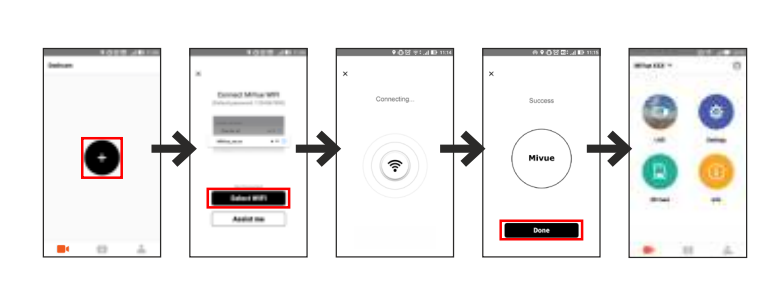

**Забележка:** WiFi връзката между регистратора и вашият телефон не позволява ползването на интернет.

### **Режим на възпроизвеждане**

За избор на видео или снимка за възпроизвеждане (когато не се записва):

- 1. Натиснете **File Playback** (възпроизвеждане на файлове)
- 2. Изберете желания тип.
- 3. Натиснете  $\leftarrow$  /  $\rightarrow$  3a да изберете желания файл от списъка и натиснете $\sim$
- 4. По време на възпроизвеждане можете да:
	- Когато възпроизвеждате видеофайлове, натиснете к за да стартирате предишния/следващия клип.
	- Когато възпроизвеждате снимки, натиснете  $\leftarrow$  / $\rightarrow$ , за да видите предишната/следващата снимка.
	- Натиснете  $\Box$ . за да се върнете към списъка
		- Натиснете **осо** и от изкачащото меню изберете
		- џ **Play/Pause:** старт/пауза на възпроизвеждането.
		- џ **Move to Event:** Премества файла в категория Event.
		- џ **Transfer to phone:** Качване на клип/снимка на вашия
		- смартфон. џ **Delete:** Изтриване на файл.

### **Свързване**

### **Приложение MiVue Pro**

Приложението ви позволява да преглеждате, споделяте и съхранявате записаните файлове с камерата през WiFi. Свалете безплатно приложението MiVue Pro от App Store или от Google Play Store.

**13**

Може да проверите състоянието на WiFi връзката чрез WiFi иконата на камерата.

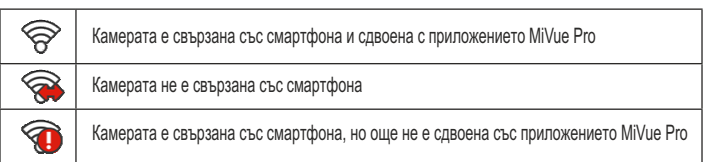

На вашият смартфон стартирайте приложението MiVue Pro и прехвърляйте файлове като натиснете бутона Event.

### **Системни настройки**

**Забележка:** Не всички елементи и опции за настройка са налични във всички модели.

За да персонализирате системните настройки натиснете  $\equiv$ .

- џ **File Playback** възпроизвежда записаните видеоклипове и снимки.
- џ **Camera** натиснете за да активирате Режим Заснемане
- џ **WiFi** Активира или деактивира WiFi
- џ **Sound Recording**  настройте дали желаете вашите записи да бъдат със звук.
- џ **Режим паркинг**

Тук може да променяте настройките на Режим Паркинг. Имате възможност за следните промени:

- џ **Регистриране**: Когато е активирана, камерата автоматично стартира запис при регистриране на движение или на събитие в Режим Паркинг.
- џ **Метод за регистриране**: Настройте метода за регистриране на един от следните – **Само G-сензор, Само движение или и двете.**
- џ **Автоматично влизане**: Настройте начина (**нисък, среден, висок или ръчен**) по който системата влиза автоматично в Режим Паркинг.
- џ **Регистриране на движение**: Задайте нивото на чувствителност за регистриране на движение – ниско, средно или високо.
- џ **Чувствителност на G-сензора:** Задайте нивото на чувствителност на G-сензора, което позволява автоматично да започне записването, когато камерата е в Режим Паркинг.

### џ **Видео записи**

- Промяната на настройките за запис включва:
	- џ **Дължина на видеоклипа**: Задайте дължината на видеоклиповете за Непрекъснат Запис (**1 мин, 3 мин** или **5 мин**).
	- џ **WDR (широк динамичен обхват)**: Активира функцията WDR за да подобри качеството на изображенията на камерата при висококонтрастно светлинно състояние.
	- џ **EV:** Задайте стойността на експозицията за да настроите яркостта на изображението.
	- џ **Честота:** Задайте честотата да съответства на честотата на трептене на локалното захранване при запис.
	- џ **Чувствителност на G-сензора:** Задайте нивото на чувствителност на G-сензора което ще позволи автоматично стартиране на Запис на Събития докато сте в режим Непрекъснат запис.
	- џ **Маркировки:** Задайте информацията **(координати** или **Gсензор**), която ще се показва на направените видеозаписи
	- џ **Скоростна маркировка:** Показва скоростта на движение в записите.

**16**

# **MiVue Manager™**

MiVue Manager<sup>™</sup> ви позволява да преглеждате и възпроизвеждате направените записи на вашата MiVue камера.

**Забележка:** Не всички функции са достъпни на всичките модели.

### **TM Инсталиране на MiVue Manager**

Свалете MiVue Manager от страницата за поддръжка на сайта на Mio (www.mio.com) и следвайте инструкциите на екрана за да завършите инсталациите. Уверете се, че сваляте правилната софтуерна версия (Windows или Mac).

### **Възпроизвеждане на записани файлове**

- 1. Свалете картата с памет от камерата и я поставете в компютър с помощта на картов четец. Препоръчваме ви да копирате файловете на компютъра за съхранение и възпроизвеждане.
- 2. Стартирайте MiVue Manager на компютъра.
	- џ По подразбиране MiVue Manager показва календара и списък с файлове в дясно.
	- џ При наличие на записани файлове, ще видите датата маркирана с "•". Кликнете върху тази дата за да се визуализират фаловете записани на тази дата.
	- Може да изберете какъв тип файлове искате да се виждат: **Събитие/Нормален/Паркинг.**
	- За да се видят всички файлове в текущата папка, кликнете **All.** За да се върнете в календарния изглед, кликнете **Calendar.**
- 3. Кликнете два пъти с мишката върху желания файл за да го възпроизведете.
- 4. Управлението на възпроизвеждането е описано по-долу:

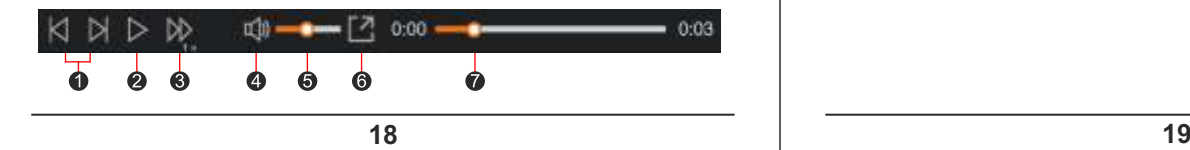

- џ **Текстова маркировка:** Показва персонализирана текстова информация.
- џ **Система**

Позволява ви да променяте системните настройки на устройството.

- џ **Сателити:** Показва състоянието на приемания сигнал от GRS/GLONASS. Натиснете 19. и след това изберете GPS или GLONASS за получаване на по-добър сигнал, ако е необходимо.
- џ **Дата/Час:** Задайте системната дата и час.
	- џ **Системен звук:** Активира или деактивира системните уведомителни звуци.
	- џ **Първоначален звук:** Активира или деактивира уведомителния звук при стартиране.
	- џ **Сила на звука:** Настройте силата на звука.
- џ **Подсветка на LCD екрана:**
- џ **Винаги включен:** Екрана винаги е включен.
- џ **Standby:** Изключва екрана (в определено време), но продължава да показва информация за времето и скоростта.
- џ **10 секунди/ 1 минута / 3 минути:** Задайте периода след стартиране на записа, при който екранът ще се изключи. џ **Език:** Задайте езика.
- џ **Мерна единица за разстояние:** Задайте желаната мерна единица за измерване на разстоянието.
- џ **Разпределение на паметта:** Системата предлага три предварително зададени разпределения на паметта за съхранение на видеоклиповете и снимките. Изберете подходящата за вас конфигурация.
- џ **Заводски настройки:** Възстановява заводските настройки на системата.
- џ **Форматиране:** Форматира картата памет (Цялата информация ще бъде изтрита).

**17**

- Прескачане до предишния/следващия файл от списъка.
- Стартира или поставя на пауза възпроизвеждането.
- Променя скоростта на възпроизвеждане на 1/4х, 1/2х, 1х (по подразбиране),  $\bullet$ 1.5х или 2х
- Спира или пуска звука
- Настройва нивото на силата на звука
- Възпроизвежда видеоклиповете в пълен екран
- Показва изминалото време на записа. Може да кликнете върху желана точка от времевата линия, за да преминете директно на избран момент.
- 5. По време на възпроизвеждането, може да видите повече информация за шофирането от панела за управление и диаграми от G-сензора , които се показват пад екрана с възпроизвеждане.
	- $\Gamma$ т панела за управление, кликнете  $\bigoplus$ , за да се покаже екран с карта.
	- џ Диаграмите от G-сензора дават информация по трите оси на движение на автомобила : напред/назад Х, наляво/надясно Y и нагоре/надолу Z.

**Забележка:** Екранът с картата може да не е видим, когато компютърът не е свързан с интернет или когато вашия регистратор не поддържа GPS функция.

6. Панелът с инструменти ви предлага следните опции:

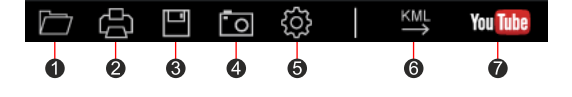

- Избор на папката в която се съхраняват записаните файлове.
- Изглед и отпечатване на текущото видеоизображение.
- Запазва избраните файлове на указаното място на компютъра
- Заснема и съхранява текущото видеоизображение на указаното място в компютъра
- A Отваря менюто с настройки
	- џ **Промяна на езика:** Задайте екранния език на MiVue Manager
	- џ **Промяна на изгледа:** Задайте цветовата схема на MiVue Manager.
	- џ **Проверка за обновяване:** Проверява дали е налична нова версия на MiVue Manager (необходим е интернет достъп).
	- џ **Относно:** Показва версията и авторските права на MiVue Manager.
- Експортира GPS информацията от избрания файл в KML формат на указаното място в компютъра.
- Качва избраните файлове във Ютуб

# **Допълнителна информация**

### **Грижи за устройството**

Ако се грижите добре за своето устройство, то ще работи безпроблемно и рискът от повреда ще бъде по-малък.

- џ Пазете Вашето устройство от прекалено висока влажност и екстремни температури.
- џ Избягвайте излагането на Вашето устройство на пряка слънчева светлина или силна ултравиолетова светлина дълго време.
- Не поставяйте нищо върху устройството и не изпускайте предмети върху него.
- Не изпускайте устройството си и го пазете от силни удари.
- Не излагайте Вашето устройство на резки или големи температурни промени. Това може да доведе до кондензация вътре в устройството, която може да го повреди. В случай на кондензация, оставете устройството да изсъхне напълно преди да го използвате.
- Повърхността на екрана се драска лесно. Избягвайте докосване с остри предмети.

**20**

- Свържете зарядното устройство с подходящ източник на енергия.
- џ Изискванията към напрежението ще намерите върху корпуса на продукта и/или върху опаковката.
- Не използвайте зарядното, ако кабелът е повреден.
- Не се опитвайте да обслужвате уреда. Вътре няма компоненти, които се ремонтират от потребителя. Сменете продукта при повреда или след излагане на прекалено висока влажност.

### **Информация за батерията**

- џ Използвайте посочения вид батерия с оборудването.
- џ **ВНИМАНИЕ**: Уредът има несменяема, вградена литиево-йонна батерия. Батерията може да експлодира или да избухне, отделяйки опасни химикали. За намаляване на риска от пожар и изгаряния, не демонтирайте, чупете, пробивате или изхвърляйте в огън или вода.
- џ Важни указания (само за обслужващия персонал).
	- џ **Внимание:** Риск от експлозия при замяна на батерията с неподходящ тип. Използваните батерии да се изхвърлят в съответствие с указанията.
	- Да се подменя само със същия или еквивалентен тип, препоръчани от производителя.
	- џ Батерията трябва да се рециклира или изхвърля по правилен начин.
	- џ Използвайте батерията само с посоченото оборудване.

### **Информация за GPS**

### **Забележка:** Тази функция не е налична при всички модели.

- GPS се управлява от правителството на САЩ и единствено то е отговорно за работата на GPS. Всяка промяна в GPS системата може да се отрази на правилната работа на всички GPS оборудвания.
- Сателитните сигнали на GPS не могат да преминават през плътни материали с изключение на стъклото. Когато сте в тунел или в сграда GPS позиционирането е не е възможно. За качеството на получавания сигнал влияние може да окаже лошото време или плътни надземни препятствия (дървета, тунели, виадукти, високи сгради).
- Данните от GPS позиционирането са само за справка.
- џ Никога не почиствайте устройството докато е включено. Използвайте меко парче плат без власинки, за да избършете екрана и външните части на устройството.
- Не използвайте хартиени кърпички при почистване на екрана. Не се опитвайте да демонтирате, поправяте или модифицирате
- устройството си. Демонтиране, модификации или опит за поправка могат да повредят Вашето устройство и да причинят нараняване или щета, както и ще анулират гаранцията, ако има такава.
- Не съхранявайте и не носете запалими течности, газове или експлозивни материали в едно и също отделение с устройството, частите и принадлежностите му.
- За избягване на кражби не оставяйте устройството и аксесоарите на видно място в превозно средство без надзор.
- џ Прегряването може да повреди устройството.

### **Предпазни мерки**

### **Информация за зареждането**

- Използвайте само зарядното устройство, предоставено заедно с Вашето устройство. Използването на други зарядни устройства може да причини неизправност и/или опасност.
- џ Продуктът е проектиран за работа с LISTED Power Unit (УТВЪРДЕНО зарядно), маркирано с "LPS", "Limited Power Source (Лимитиран източник за зареждане)" с номинална изходна мощност + 5 V DC / 1 A.

### **Информация за зарядното устройство**

- џ Не използвайте зарядното устройство в среда с висока влажност. Не докосвайте зарядното устройство, ако ръцете или краката Ви са мокри.
- Осигурите достатъчно вентилация около зарядното устройство, когато го използвате, за да управлявате устройството или да заредите батерията. Не покривайте зарядното устройство с хартия или други предмети, влошаващи охлаждането. Не използвайте зарядното устройство, когато се намира в куфар или чанта.

**21**

#### **Нормативна информация**

С цел нормативна идентификация, MiVue серия C730 има номер на модела N583

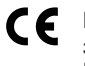

Продуктите с маркировка CE съответстват на Директивата за електромагнетична съвместимост (2014/53/EC) на Комисията на Европейската общност.

Съответствието с тези директиви означава съответствие със следните европейски стандарти:

### EN301489-1 V2.1.1 (2017-02)

Draft ETSI EN 301 489-19 V2.1.0 (2017-03) EN301489-17 V3.1.1 (2017-02) IEC 60950-1:2005 (Second Edition) + Am 1:2009 + Am 2:2013 ETSI EN 303413 V1.1.1 (2017-06) EN300328 V2.1.1 (2016-11) EN62311 (2008) EN55032:2012+AC 2013 (Class B); EN55024:2010 EN61000-3-2:2014 EN61000-3-3:2013 IEC 61000-4-2:2008 IEC 61000-4-3:2006+A1:2007+A2:2010; IEC 61000-4-4:2012: IEC 61000-4-5:2014

IEC 61000-4-6:2013 IEC 61000-4-8:2009 IEC 61000-4-11:2004 EN50498:2010(ISO7637-2) • Производителят не носи отговорност за модификации, направени от потребителя, и последиците от тези модификации, които могат да променят съответствието на продукта със CE маркировката.

#### **Декларация за съответствие**

С настоящето MiTAC декларира че N583 съответства на Директивата за електромагнетична съвместимост (2014/53/EC) на Комисията на Европейската общност.

### **WEEE**

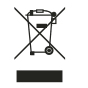

Този продукт не трябва да се изхвърля заедно с битови отпадъци съгласно директивата на ЕС за отпадъци от електронно и електрическо оборудване (WEEE – 2012/19/EC). той трябва да се върне в търговския обект или да се предаде на предприятие за рециклиране на вторични суровини.

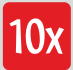

Официален вносител за България: **10x ЕООД**

София 1750 ул. "Петър Протич", бл. 31 тел. 02 971 45 00 www.10x.bg

**24**